# **CMS-CC** 云维通操作说明

常州万联网络数据信息安全股份有限公司 软件技术事业部 2012-12-10

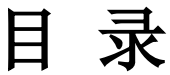

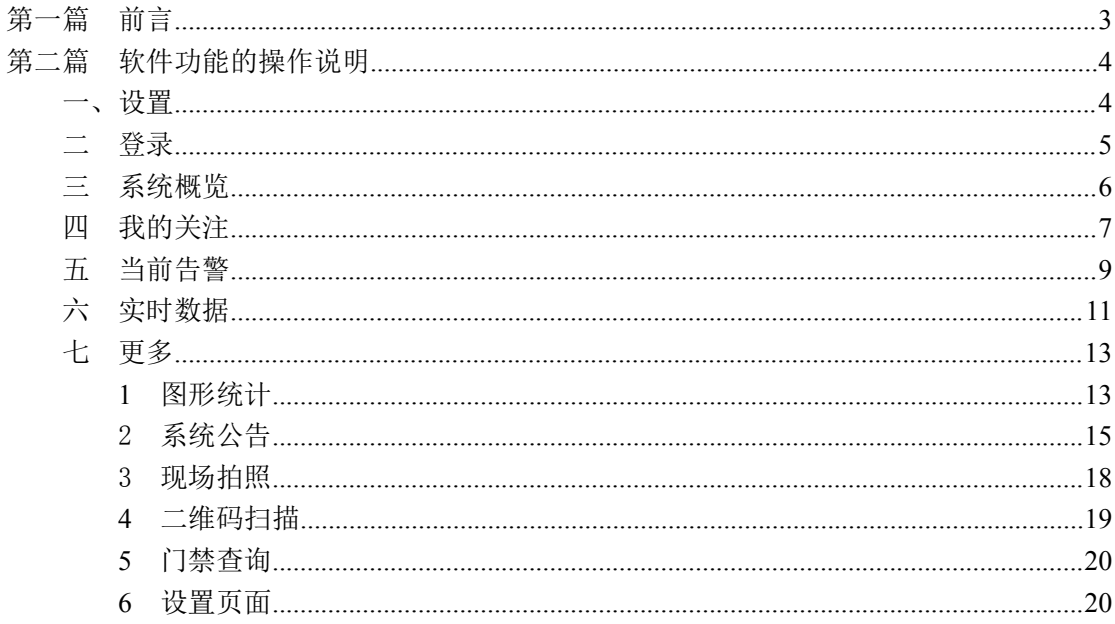

## <span id="page-2-0"></span>第一篇 前言

云维通软件是新一代的 IT 设备及动力环境安全综合运维网管系统(ITU)移 动终端平台,随着安卓系统的逐渐流行,安卓智能手机越来越普及,为了进一步 提升用户体验,方便移动运维,故研发一款基于安卓平台的 IT 设备及动力环境 安全综合运维网管系统(ITU)手机移动终端即云维通软件,云维通作为业界第 一款 Android 手机客户端,依然采用万联的开放式数据结构为基础,全面配合万 联已有的开放式中央管理群控软件平台,为用户提供最即时便捷的机房数据信 息。用户可根据实际情况自定义关注内容,快速便捷的查询机房实时数据,随时 随地获得图文并茂的曲线及饼图统计信息,并且一旦现场有报警信息,云维通会 第一时间推送通知提醒。

云维通软件将移动通讯互联网融为一体,把系统集成技术转化成潜在的产品 应用。通过手机能实现查看远程实时动态的功能,为企业提供了更简单、更便利、 更及时的监控解决方案。

## <span id="page-3-0"></span>第二篇 软件功能的操作说明

#### 一、设置

1.点击桌面上的云维通图标,显示设置页面,如图 1-1。

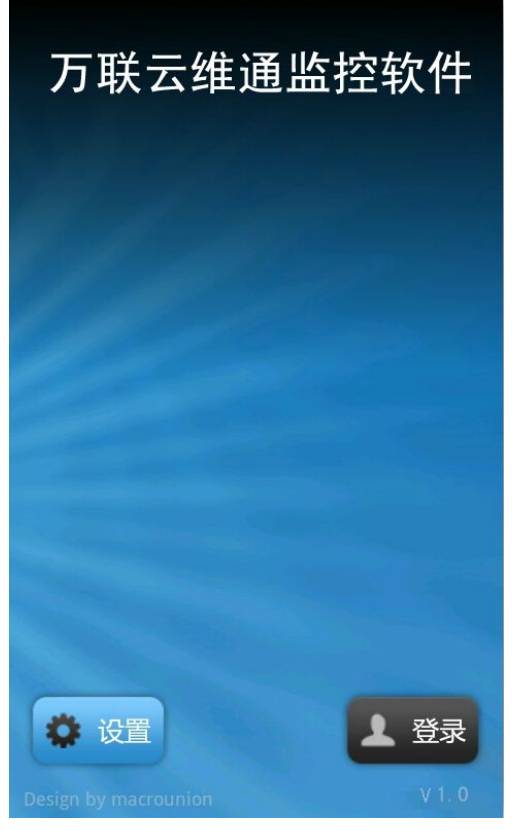

图 1-1

2.点击设置按钮, 弹出设置页面, 如图 1-2, 有默认的服务器地址, 把 ip 改 成如:192.168.2.39,连接测试,显示连接成功,然后点击"确定",会回到最初 页面。图 1-1

<span id="page-4-0"></span>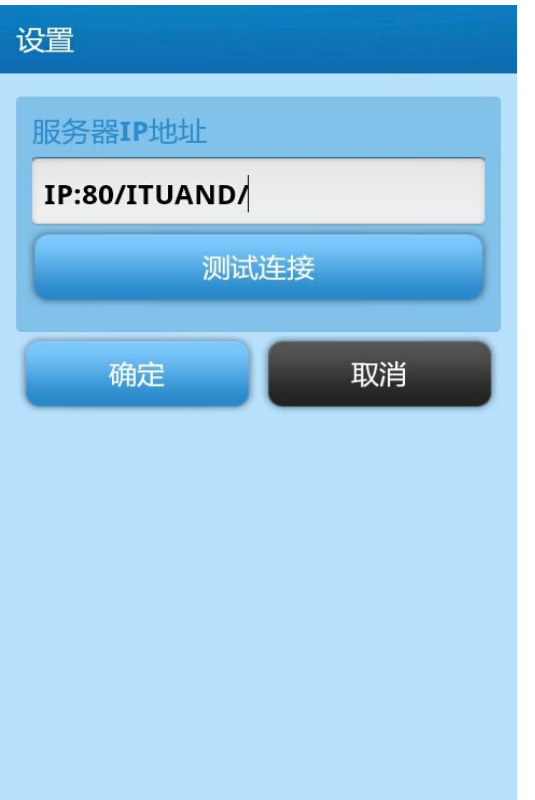

图 1-2

### 二 登录

点击登录,弹出登录页面,如图 2-1,输入用户名和密码,点击确定就可以进 去主页面,把"记住我"前面的勾选框勾上,下次会自动登录软件。

<span id="page-5-0"></span>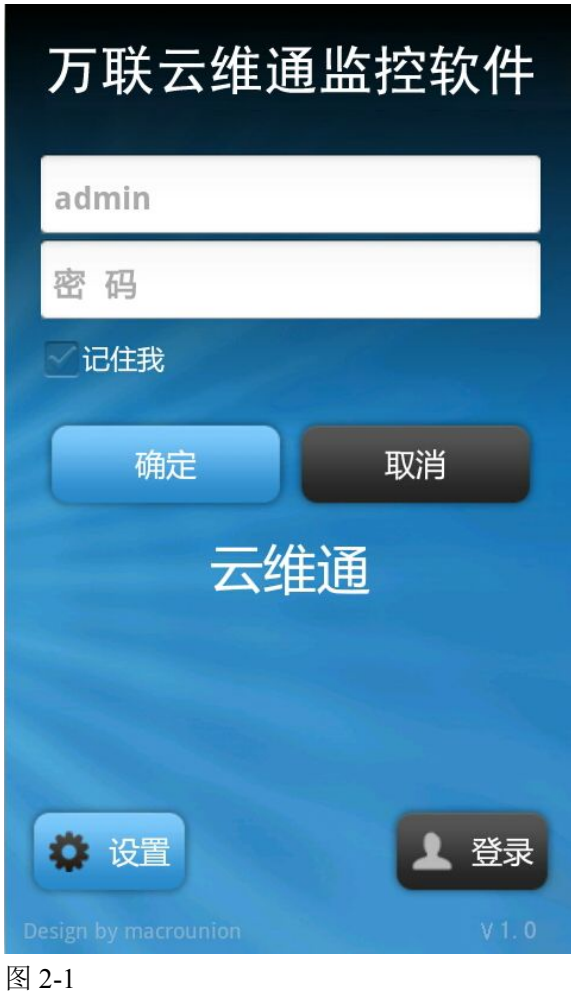

## 三 系统概览

登录进入系统概览,系统概览显示当前用户所有报警的个数,并且显示当前 软件的危险系数,如图 3-1 所示,不同等级的报警,用不同颜色的铃铛表示,更 清晰,一目了然的了解报警情况,通过该页面,用户可以很直观的看到当前报警 情况。点击总报警过后的刷新按钮,可以对进行刷新。

<span id="page-6-0"></span>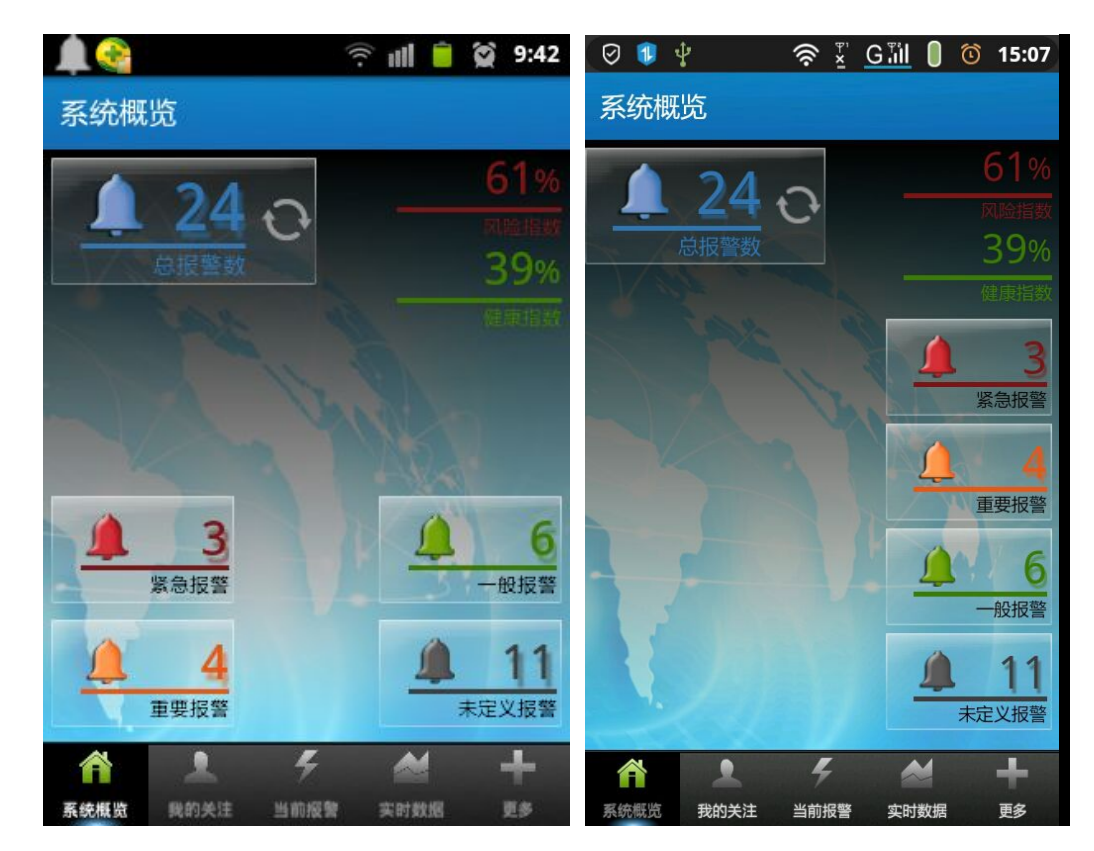

图 3-1 左图与右图是在不同分辨率下的系统概览

#### 四 我的关注

1、点击底边菜单"我的关注",会显示用户所关注的元素,如图 4-1 所示, 点击黄色五角星图标,可以对元素取消关注,点击刷新,取消关注的元素就不存 在,

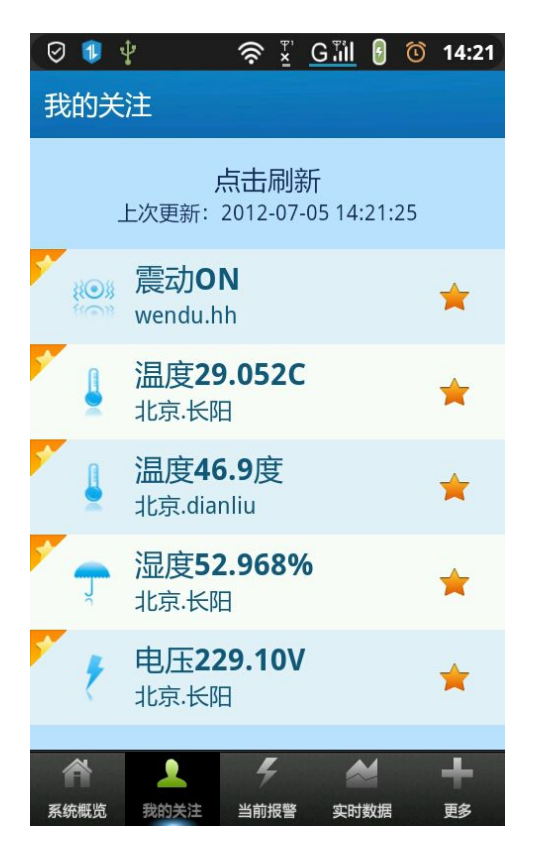

#### 图 4-1

2、点击元素通道,会显示该通道的曲线图,如图 4-2 所示,右下角的放大 镜可以对图进行放大缩小的操作。也支持手指滑动,放大缩小的操作。

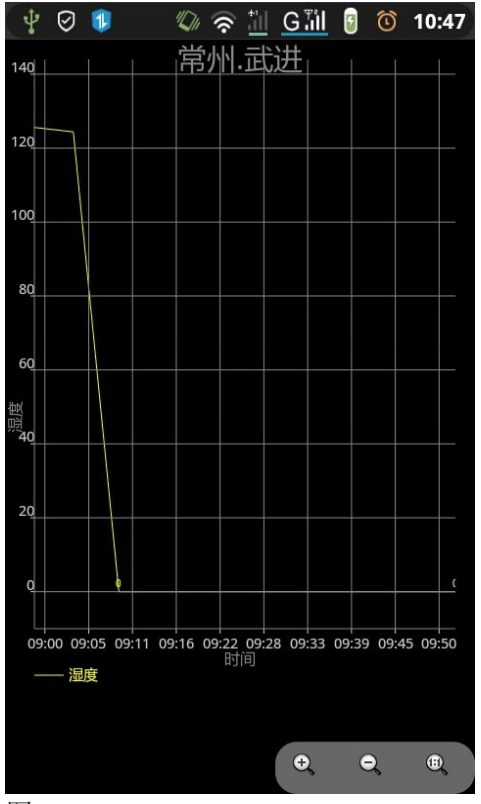

图 4-2

#### <span id="page-8-0"></span>五 当前告警

1、点击"当前报警",可以看到所有的未确认报警,如图 5-1 所示。通道后 的图标是用于报警确认,点击该图标,可以直接确认报警。

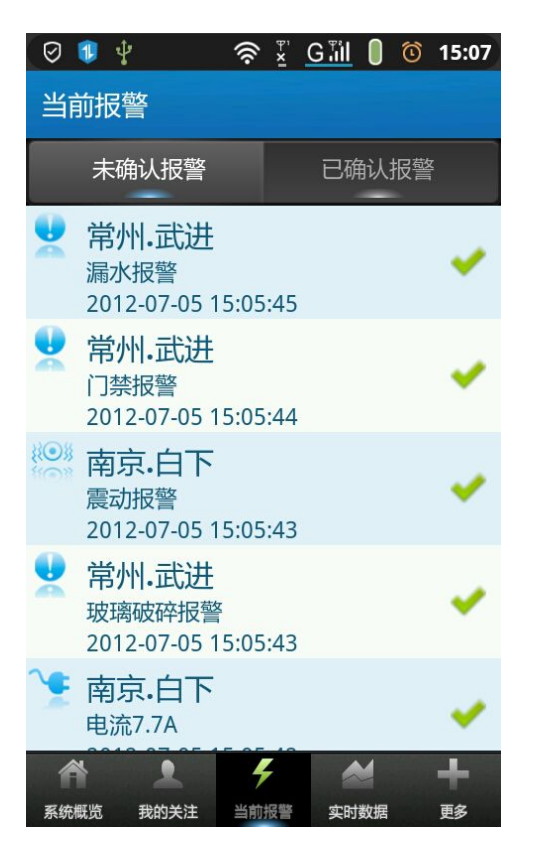

图 5-1

2、直接点击元素通道,会弹出该通道报警详情页面,如图 5-2 所示,点击 确认之后,该通道就被确认了,可以在以确认报警列表里找到该通道。

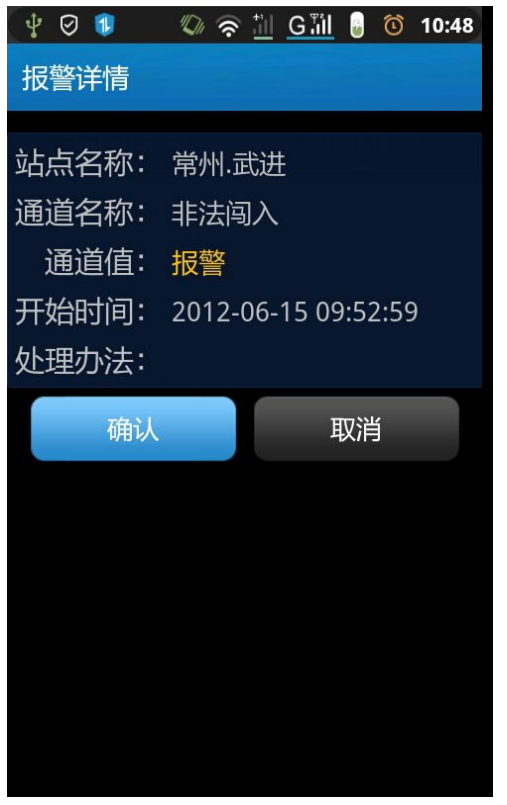

图 5-2

3、进入已确认报警页面,如图 5-3 所示,在该页面显示了所有已确认的报

 $\frac{dN}{dE}$ ,

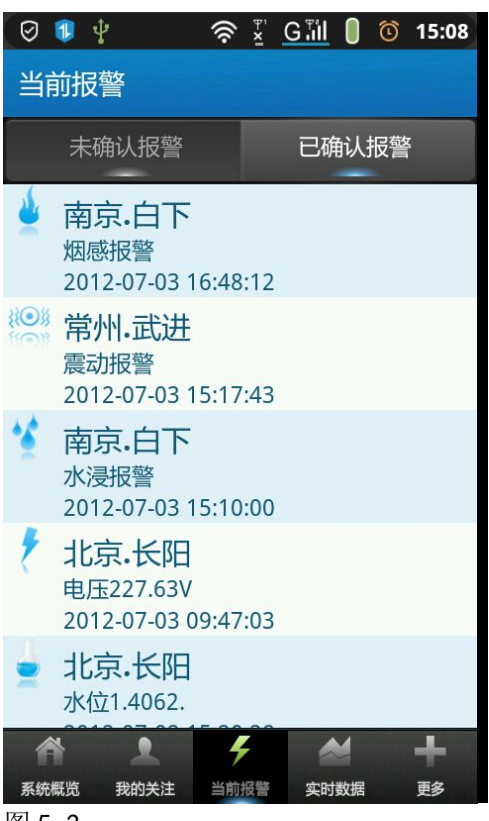

图 5-3

### <span id="page-10-0"></span>六 实时数据

1、点击"实时数据",显示当前所有的设备以及所有的组,如图 6-1 所示, 在该页面用户可以查看所有添加的设备。

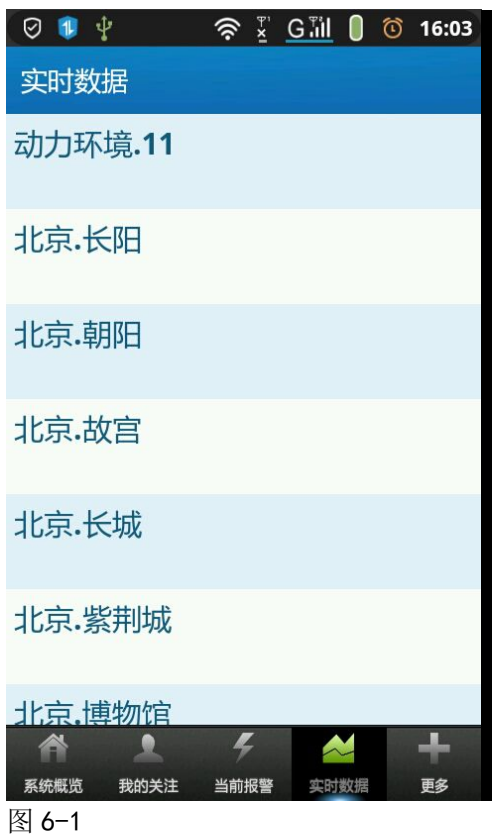

2、点击设备,会显示该设备下的所有通道以及通道的相关信息,如图 6-2 所示,

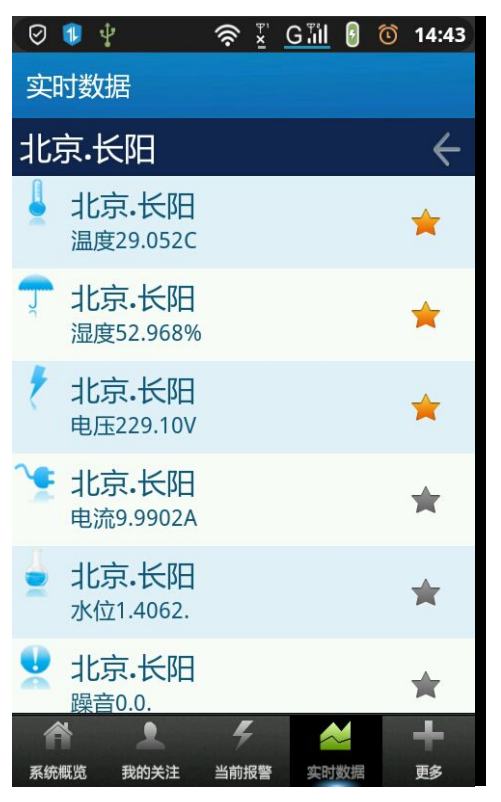

图 6-2

3、点击一下通道后面的图片,可以对此通道进行关注。如图 6-3 所示,确 定之后,在"我的关注"页面就可以看到该通道的的信息。

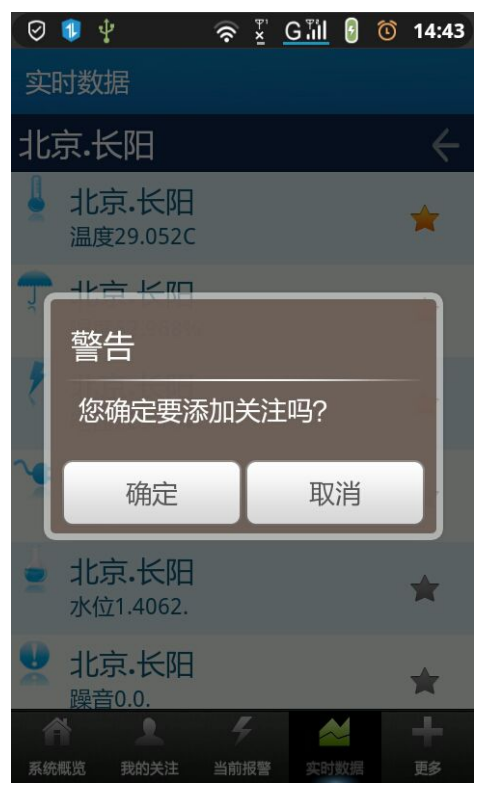

图 6-3

#### <span id="page-12-0"></span>七 更多

#### **1** 图形统计

1.1 分为按站点统计和按元素统计,如图 7-1 所示,可以根据需要查看想要 的数据。

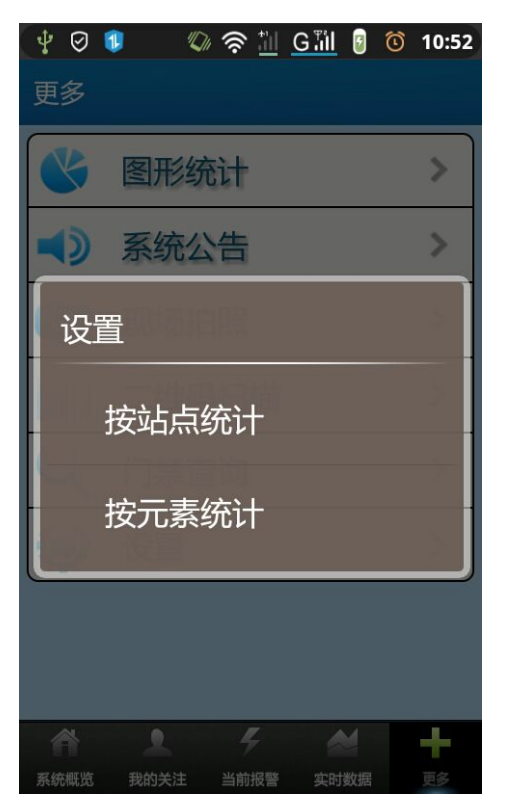

图 7-1

1.2 按站点统计,显示当前所有设备和组的报警个数,可以通过图形和列 表结合,更详细的了解各个报警的情况,

13 www.macrounion.com

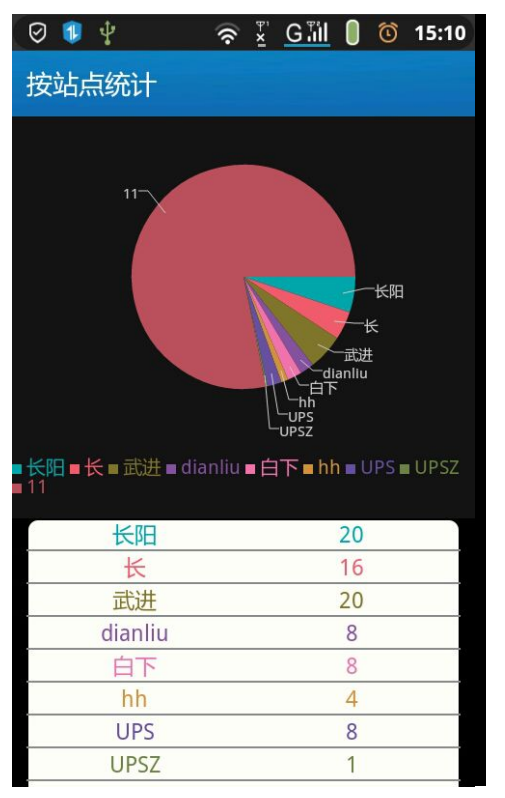

1.3 按元素统计,显示当前所有元素的报警个数,通过图形和列表结合, 使报警情况更清晰,方便用户的查看。如图 7-3 示

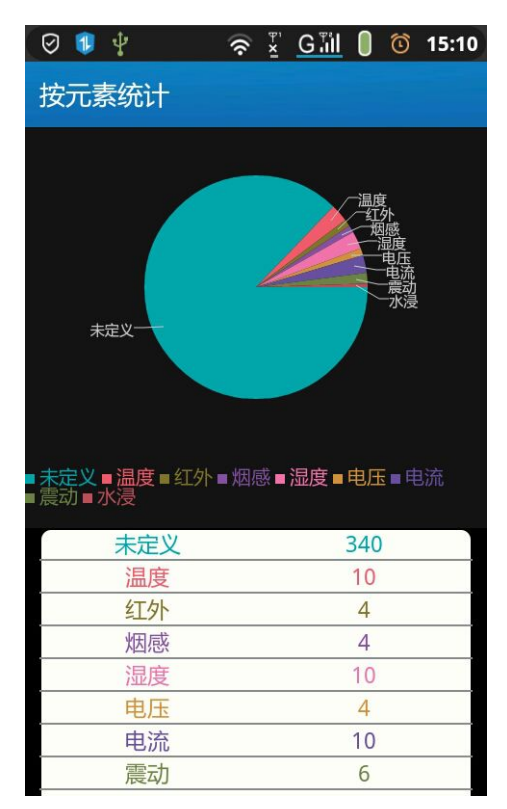

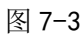

### <span id="page-14-0"></span>2 系统公告

2.1 系统公告列表,列出该用户收到的所有公告信息。如图 7-4,点击一条公 告,可以查看公告的具体内容,如图 7-5 所示。

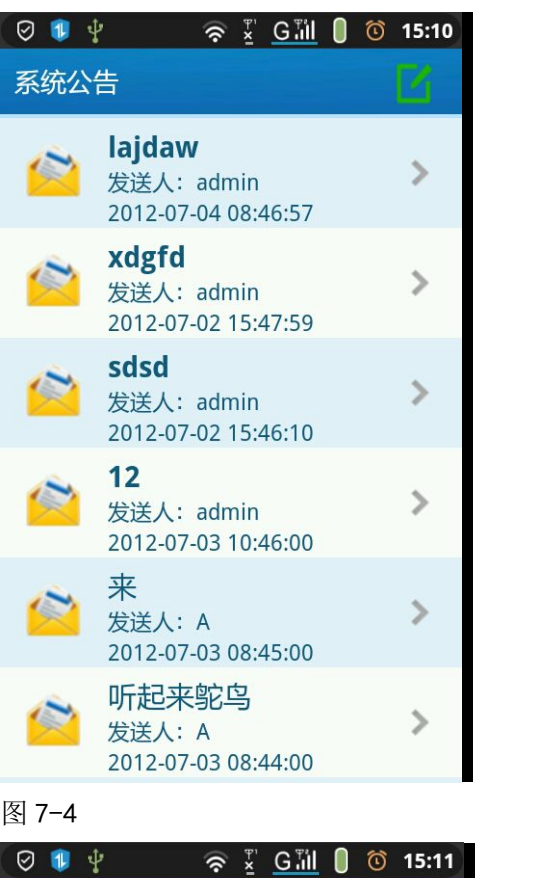

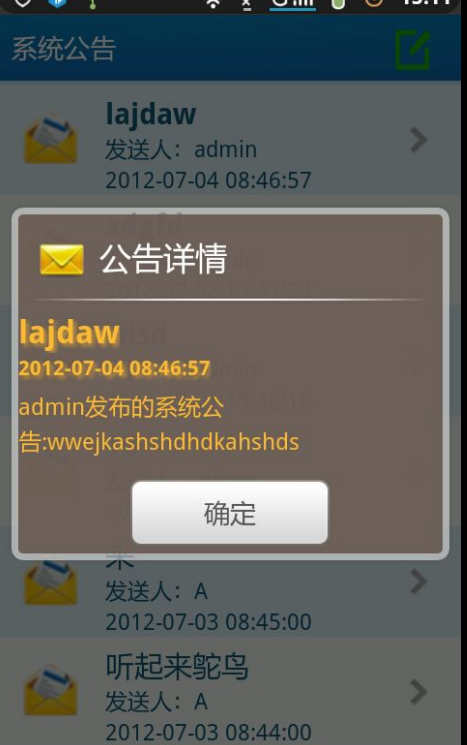

2.2 点击右上角的图标进入发送公告的页面, 如图 7-6 所示,填写公告标题 和内容,点击右上图标发送,发布的公告会显示在公告列表里, 勾上私有表示发 给指定用户,如图 7-6,会有选择用户的按钮,点击左侧的按钮,可以进入所有用 户页面,如图 7-8,选择接收公告的用户,确定之后,发送的公告就发给制定的用 户,该公告与绿八哥的公告相连,绿八哥发送的公告,手机也可以接收到。

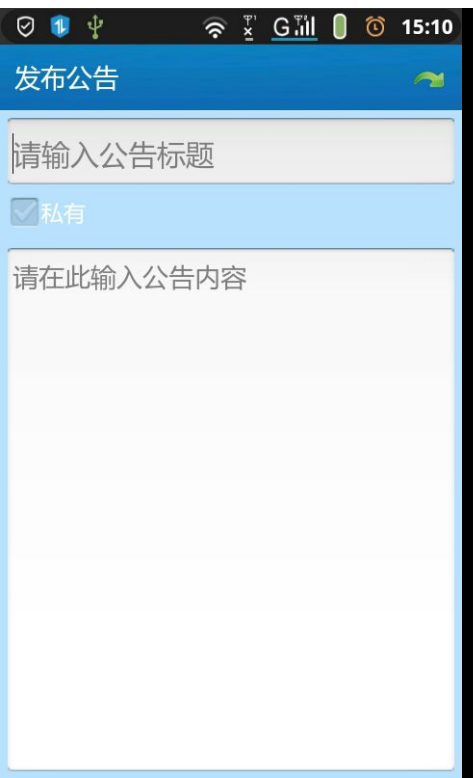

图 7-6

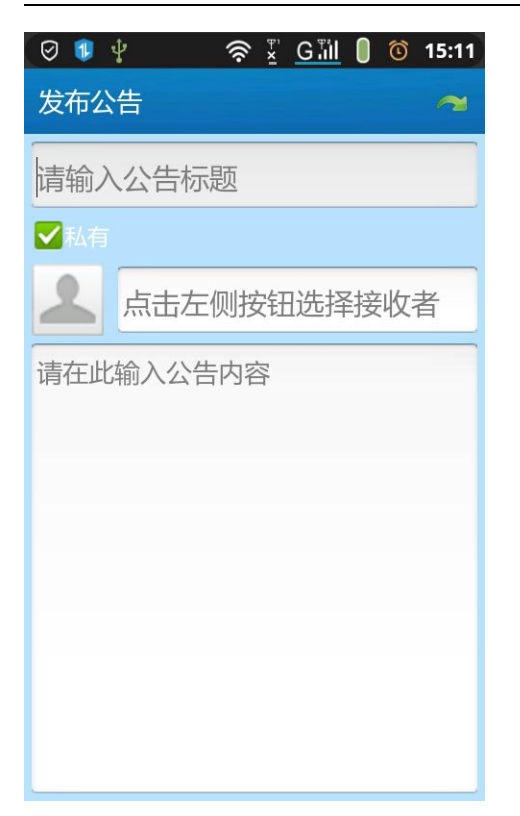

图 7-7

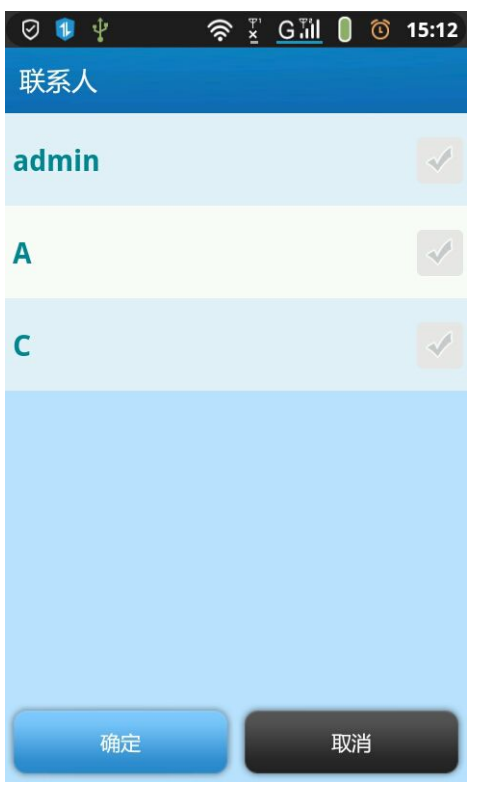

图 7-8

#### <span id="page-17-0"></span>3 现场拍照

点击相机按钮,会有一弹出框,可以选择本地图片或者手机照相。如图 7-9 所示

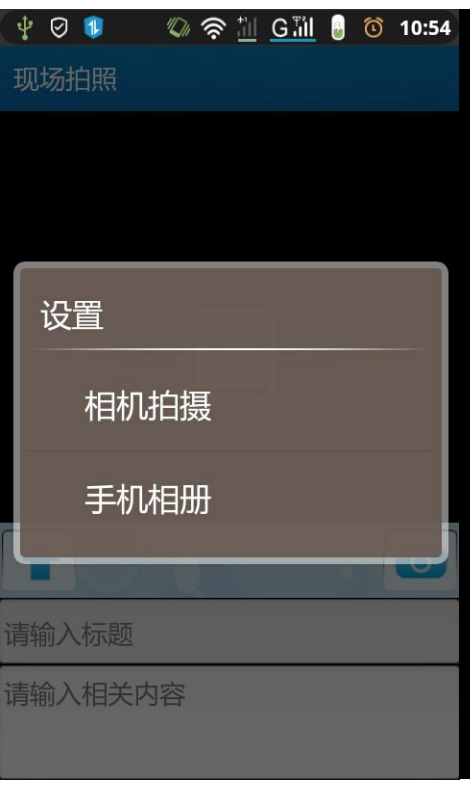

图 7-9

3.2 选择好图片之后,可以点击图片中间的放大镜,对图片放大缩小,填写 标题和相关内容,点击上传按钮,可以上传到指定位置。如图 7-10

<span id="page-18-0"></span>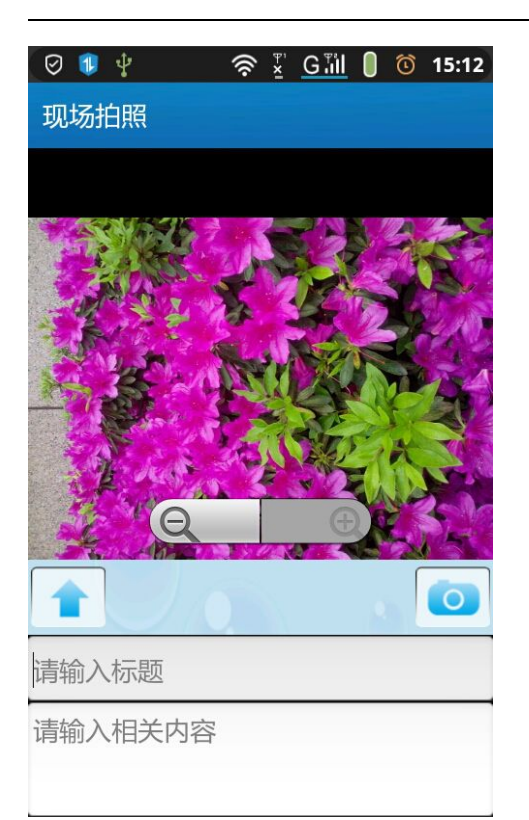

#### **4** 二维码扫描

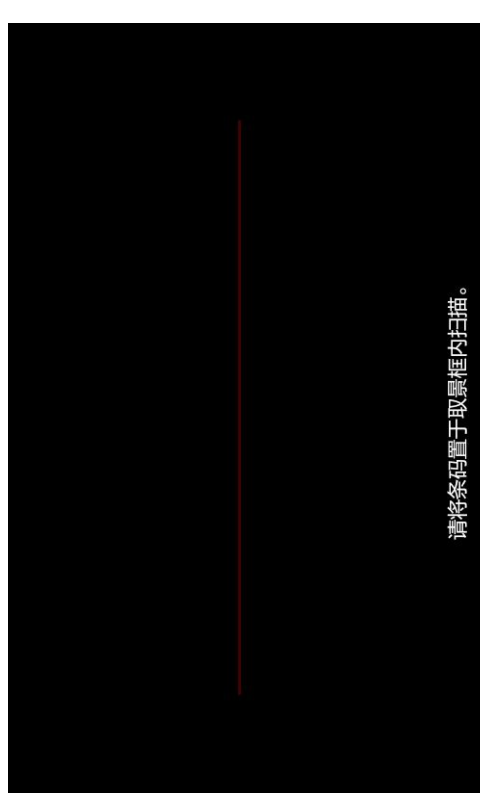

可以对二维码扫描之后上传到指定位置。如图 7-11

#### <span id="page-19-0"></span>**5** 门禁查询

选择要查询的时间范围,用户名,门名称,可以对该时间内该用户进出此门 的查询,点击删除按钮会删除所有的信息。如图 7-12

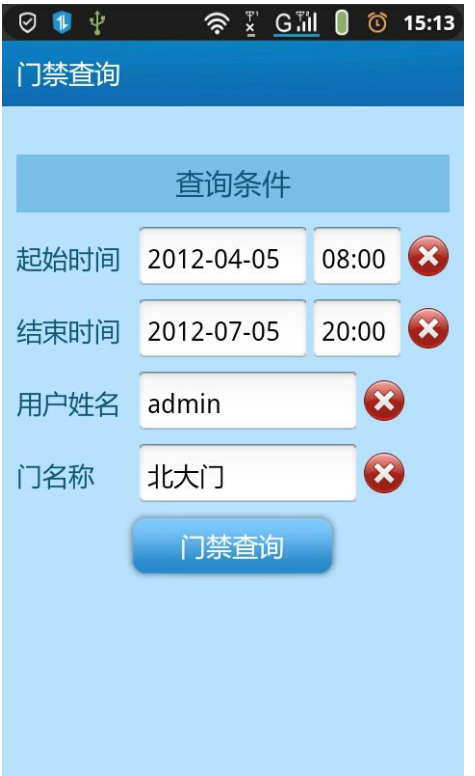

图 7-12

#### **6** 设置页面

可以更改服务器地址,可以选择或取消记住我,开启警报推送,是当有报警 来时,在手机左上角有报警图标显示。可以选择铃声和震动提醒,可以对报警时 间间隔进行选择。开启第三方消息推送功能,当第三方有消息来时,也会在手机 的左上角显示。勾选上程序退出后接受报警信息时,程序退出后,仍然能接收到 报警的提醒。

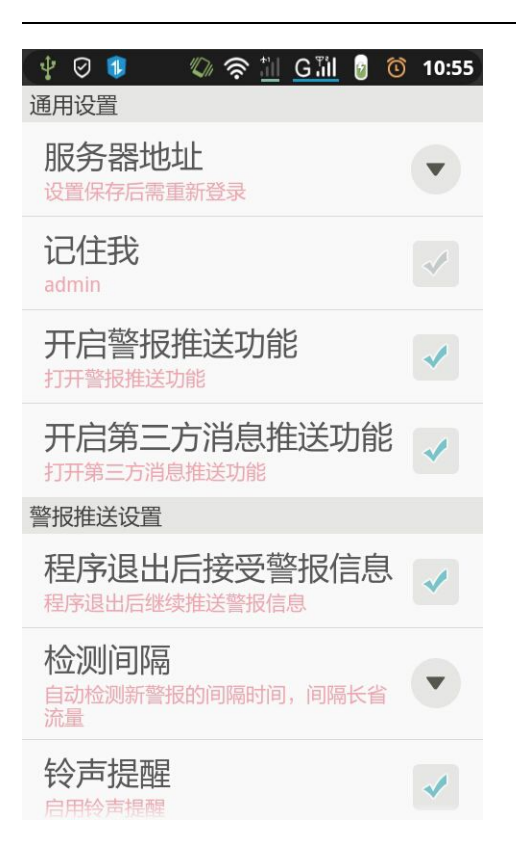

**常州万联网络数据信息安全股份有限公司 服务电话:400-8223-922**

**800-8281-972**

**13775287629**